# Spice协议 使用指南

产品版本:ZStack 3.10.0 文档版本:V3.10.0

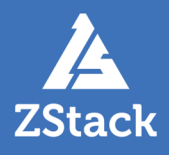

## <span id="page-2-0"></span>**版权声明**

版权所有<sup>©</sup>上海云轴信息科技有限公司 2020。保留一切权利。

非经本公司书面许可,任何单位和个人不得擅自摘抄、复制本文档内容的部分或全部,并不得以任 何形式传播。

#### **商标说明**

ZStack商标和其他云轴科技商标均为上海云轴信息科技有限公司的商标。

本文档提及的其他所有商标或注册商标,由各自的所有人拥有。

#### **注意**

您购买的产品、服务或特性等应受云轴科技公司商业合同和条款的约束,本文档中描述的全部或部 分产品、服务或特性可能不在您的购买或使用范围之内。除非合同另有约定,云轴科技公司对本文 档内容不做任何明示或暗示的声明或保证。

由于产品版本升级或其他原因,本文档内容会不定期进行更新。除非另有约定,本文档仅作为使用 指导,本文档中的所有陈述、信息和建议不构成任何明示或暗示的担保。

## 目录

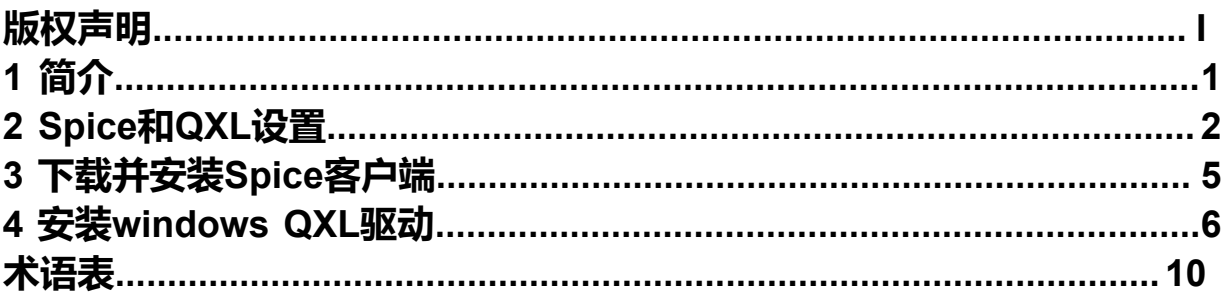

## <span id="page-4-0"></span>**1 简介**

Spice协议能够提供优质的远程虚拟桌面,可以直接访问远程机器桌面和设备,支持GPU加速、图片渲染 等功能。有较强虚拟桌面需求的用户,推荐使用Spice协议。

ZStack支持Spice协议,只为给用户提供卓越的虚拟桌面体验。由于VNC协议占用网络流量较小,适用于 常见的Linux云主机管理,因此ZStack目前默认采用VNC协议。如果需要使用Spice协议,仅需更改全局 设置,切换显示模式,即可享受无缝的视频传输体验。

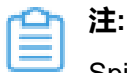

Spice协议结合QXL的半虚拟化显卡,可以提供比VGA显卡更好的视频体验。推荐在使用时,采 用QXL模式的显卡,并安装相应的显卡驱动。

本文主要从以下几个方面简述ZStack云管理平台如何使用Spice协议:

- 如何设置Spice显示协议及QXL显卡类型
- 如何下载安装Spice客户端
- 如何使用Spice客户端登录并安装QXL显卡驱动

## <span id="page-5-0"></span>**2 Spice和QXL设置**

#### **背景信息**

用户在使用Spice协议前,请参考相关文档完成ZStack云平台环境部署。

#### **操作步骤**

**1.** 设置Spice远程桌面协议

ZStack默认使用VNC图形界面显示协议,需在全局变量中将主机控制模式修改为Spice协议。

以下是修改云主机控制模式的两种方法:

• 使用zstack-cli修改云主机控制模式:

[root@localhost ~]# zstack-cli LogInByAccount accountName=admin password =password [root@localhost ~]# zstack-cli UpdateGlobalConfig category=mevoco name=vm .consoleMode value=spice

如图 *1:* 利用*zstack-cli*[修改云主机控制台模式所](#page-5-1)示:

#### **图 1: 利用zstack-cli修改云主机控制台模式**

<span id="page-5-1"></span>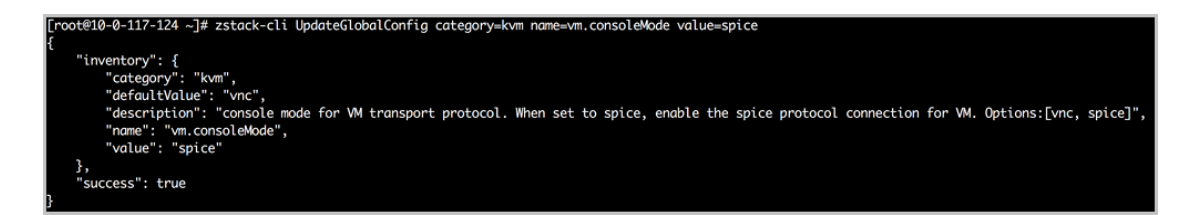

• 使用UI修改云主机控制台模式:

在ZStack系统菜单栏点击**设置** > **全局设置**按钮,在**全局设置**界面,更改云主机控制台模式 的值为**spice**,点击**确定**按钮保存。如图 *2:* [修改云主机控制台模式所](#page-5-2)示:

#### <span id="page-5-2"></span>**图 2: 修改云主机控制台模式**

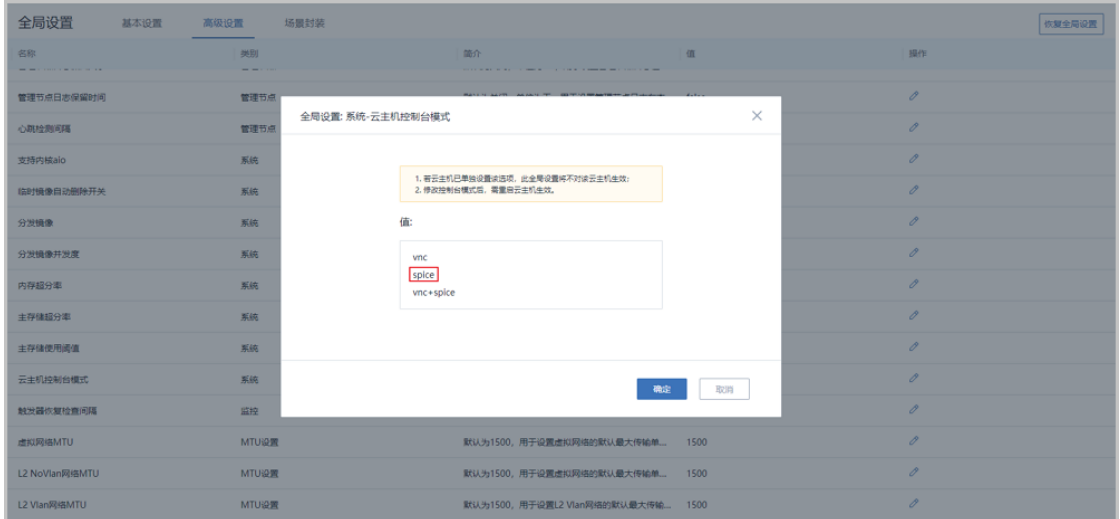

#### **2.** 设置QXL显卡

ZStack云主机支持三种显卡类型: cirrus, vga, QXL, 在使用Spice协议时推荐使用QXL显 卡,能够让Windows虚拟机图形页面更加流畅。以下是修改QXL的两种方法:

• 使用zstack-cli设置QXL显卡模式:

 [root@localhost ~]# zstack-cli UpdateGlobalConfig category=vm name=videoType value=qxl

如图 *[3: zstaak-cli](#page-6-0)*设置*QXL*显卡设置所示:

#### **图 3: zstaak-cli设置QXL显卡设置**

<span id="page-6-0"></span>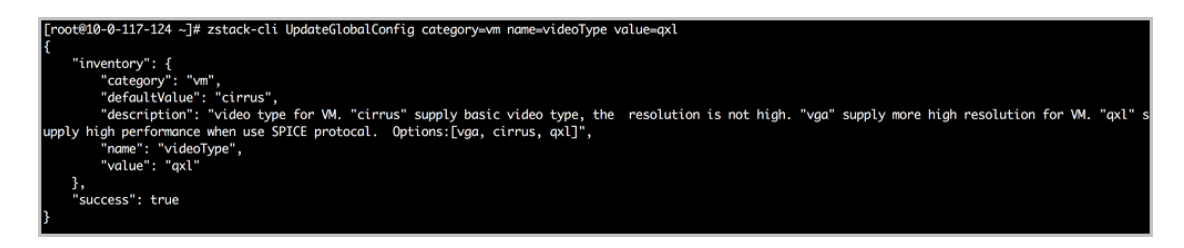

• 使用UI设置QXL显卡

在ZStack系统菜单栏点击**设置** > **全局设置**按钮,然后在**全局设置**界面,更改**显卡类型**为**qxl** ,点击**确定**按钮保存。如图 *4:* 使用*UI*设置*QXL*[显卡所](#page-6-1)示:

#### <span id="page-6-1"></span>**图 4: 使用UI设置QXL显卡**

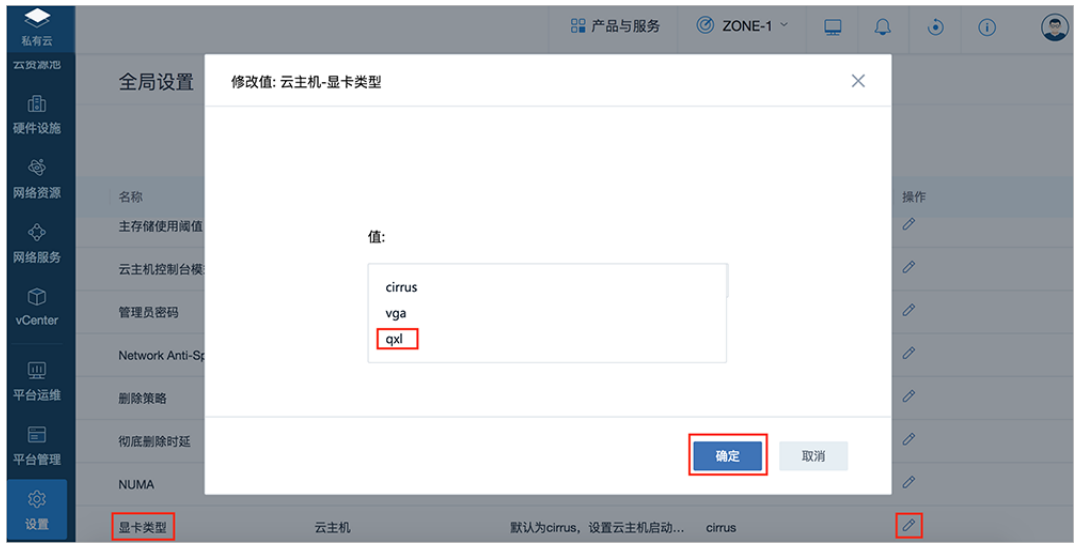

## <span id="page-8-0"></span>**3 下载并安装Spice客户端**

Spice协议需要使用特定的客户端工具,用户需要在终端设备(PC或笔记本电脑)下载并安 装Spice的客户端。参考下载地址如下:

- Windows x64版本:*https://virt-manager.org/download/*
- Linux版本:*https://www.spice-space.org/download.html*

本文以Windows版本为例,下载完成后,双击安装**virt-viewer**,安装完成后在安装目录*C:\Program Files\VirtViewer v5.0-256\bin*中双击Remote viewer启动程序。按照*spice://hostip:port*格式输入地 址,打开控制台。如图 *[5: Spice](#page-8-1)*客户端所示:

#### <span id="page-8-1"></span>**图 5: Spice客户端**

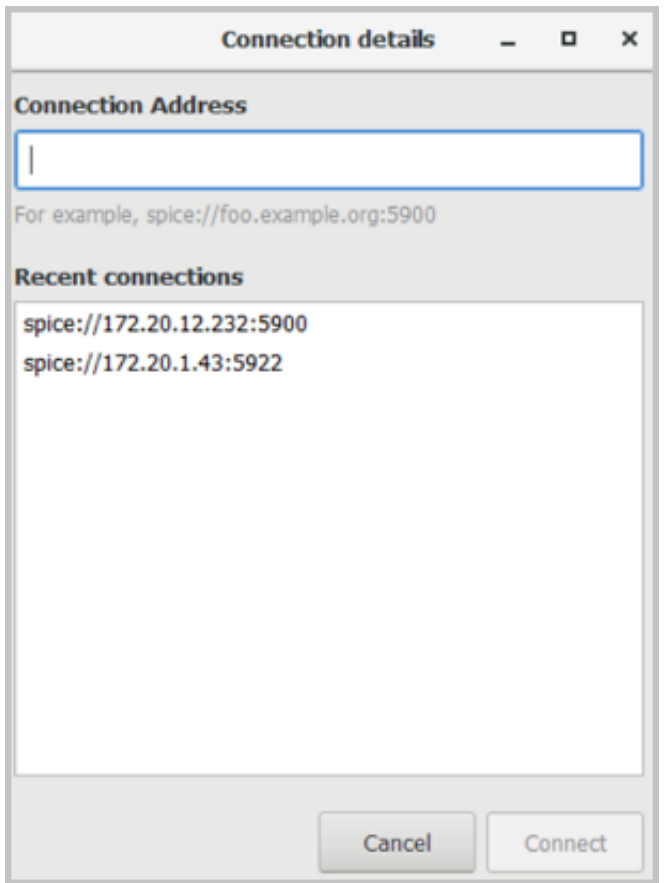

## <span id="page-9-0"></span>**4 安装windows QXL驱动**

#### **操作步骤**

**1.** 查询Spice端口

在已装好的云主机,检查云主机的Spice端口号,有以下两种方法:

• 通过命令行检查Spice和查看端口号,如图 6: 检查Spice[协议端口号](#page-9-1)所示:

[root@localhost ~]# virsh dumpxml vmuuid|grep spice

#### <span id="page-9-1"></span>**图 6: 检查Spice协议端口号**

[root@10-0-117-124 ~]# virsh dumpxml e640769ac3b1491c849691b859795c1e | grep spice <graphics type='spice' port='5901' autoport='yes' listen='0.0.0.0'>

<span id="page-9-2"></span>• 在ZStack环境上,点击云主机名称,查看控制台地址,如图 7: 查看[spice](#page-9-2)地址所示:

#### **图 7: 查看spice地址**

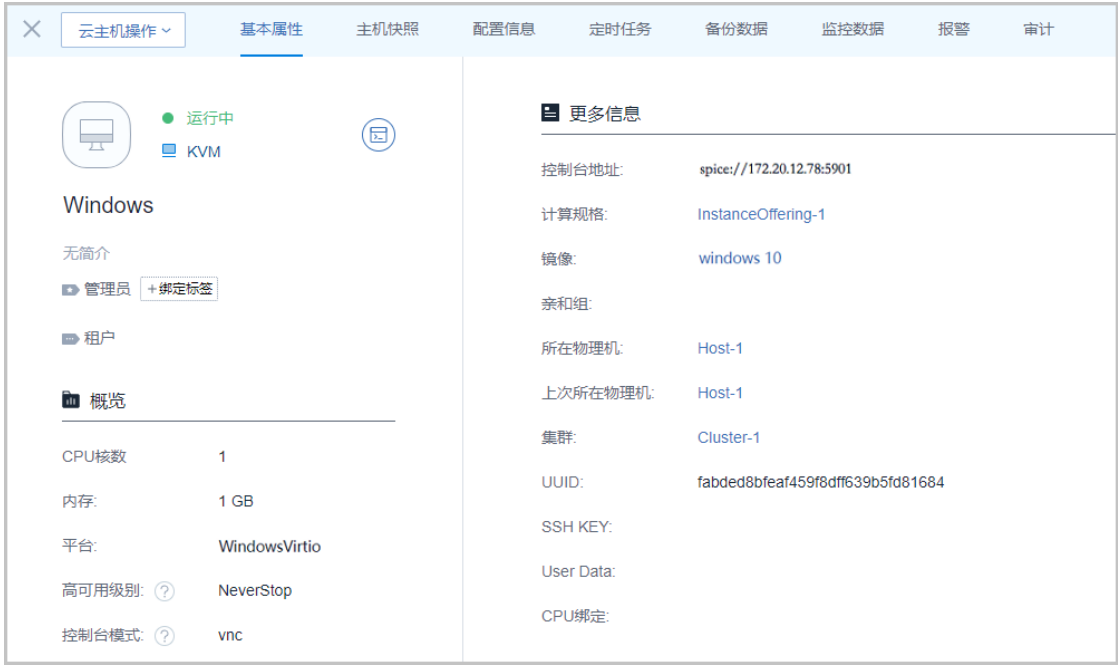

**2.** 使用Spice客户端连接云主机

打开Spice客户端,按照*spice://hostip:port*格式输入地址,登录控制台。如图 *8:* 使用*[Spice](#page-9-3)*客 [户端连接云主机](#page-9-3)所示:

#### <span id="page-9-3"></span>**图 8: 使用Spice客户端连接云主机**

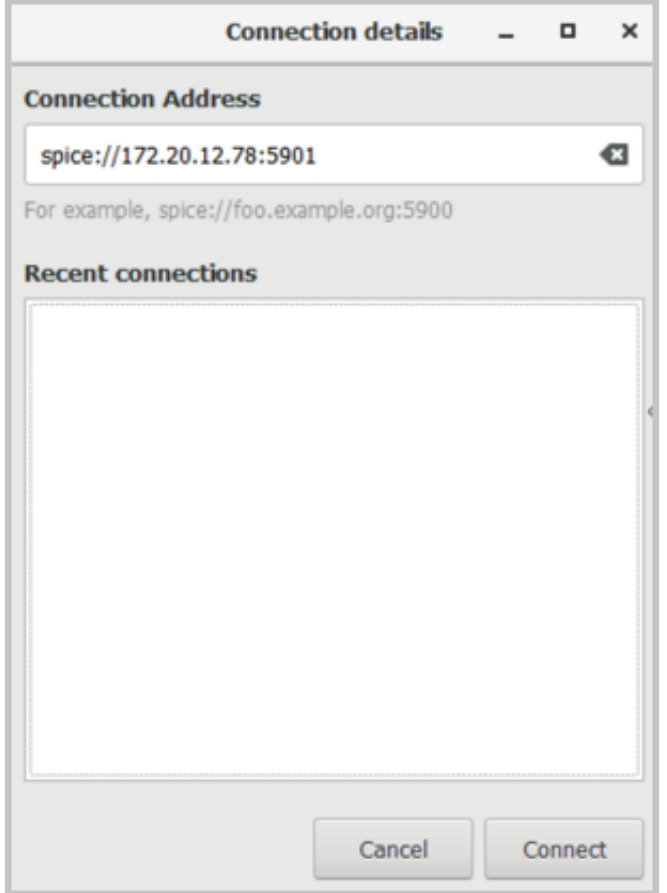

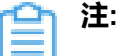

在Spice中启动云主机后,未出现安装系统界面时,可更改启动顺序 为**CdRom,HardDisk**,重新启动云主机并进入**Spice图形**界面。

#### **3.** 将图形驱动更新为QXL

安装QXL驱动前,请确保已添加virtio镜像。安装QXL驱动时会提示**已安装适合设备的最佳驱动 程序软件**,此时需要强制安装。

右击原图形驱动,点击**更新驱动程序** > **浏览计算机查找驱动程序软件** > **从计算机的设备驱 动程序列表中选取** > **从磁盘安装**,在virtio**CD驱动器**选择对应驱动目录,例如:*D:\qxl\win7 \amd64*,点击**确定** > **下一步**,如图 *9:* 安装*[QXL](#page-10-0)*驱动所示:

<span id="page-10-0"></span>**图 9: 安装QXL驱动**

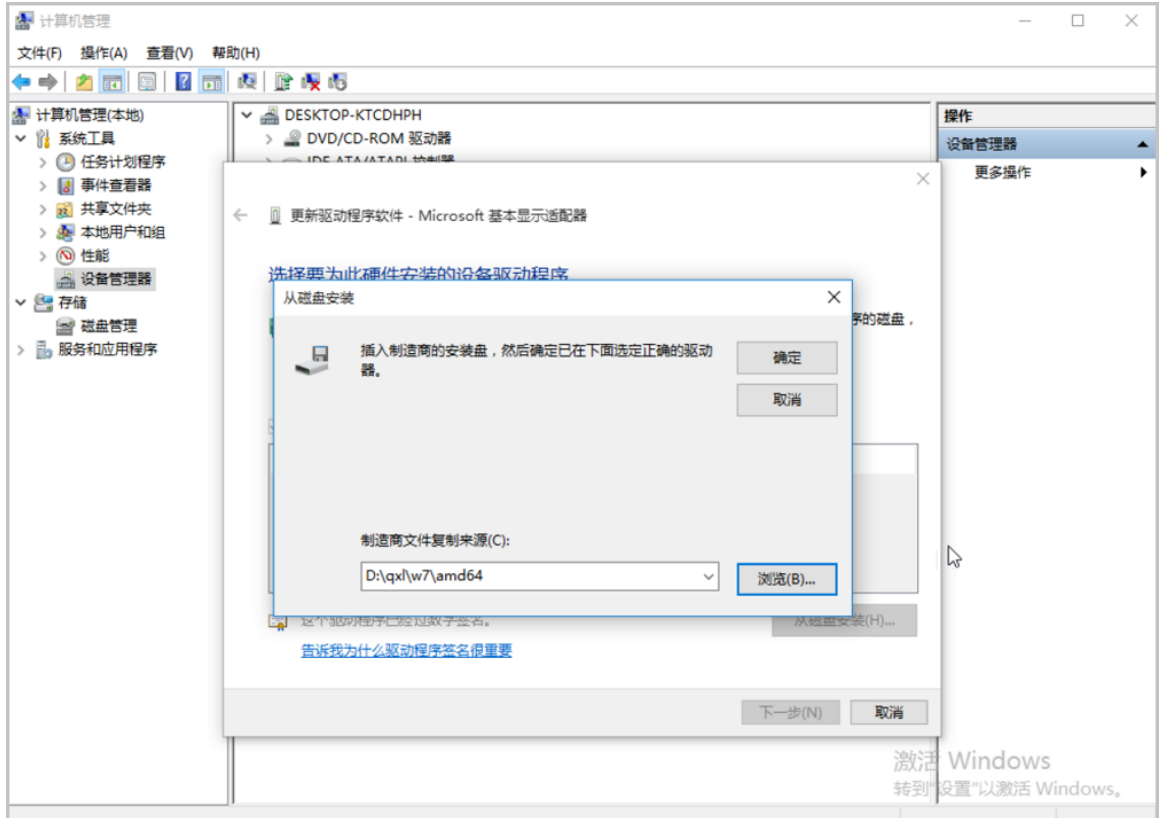

安装后如图 *10: QXL*[驱动安装完成所](#page-11-0)示:

<span id="page-11-0"></span>**图 10: QXL驱动安装完成**

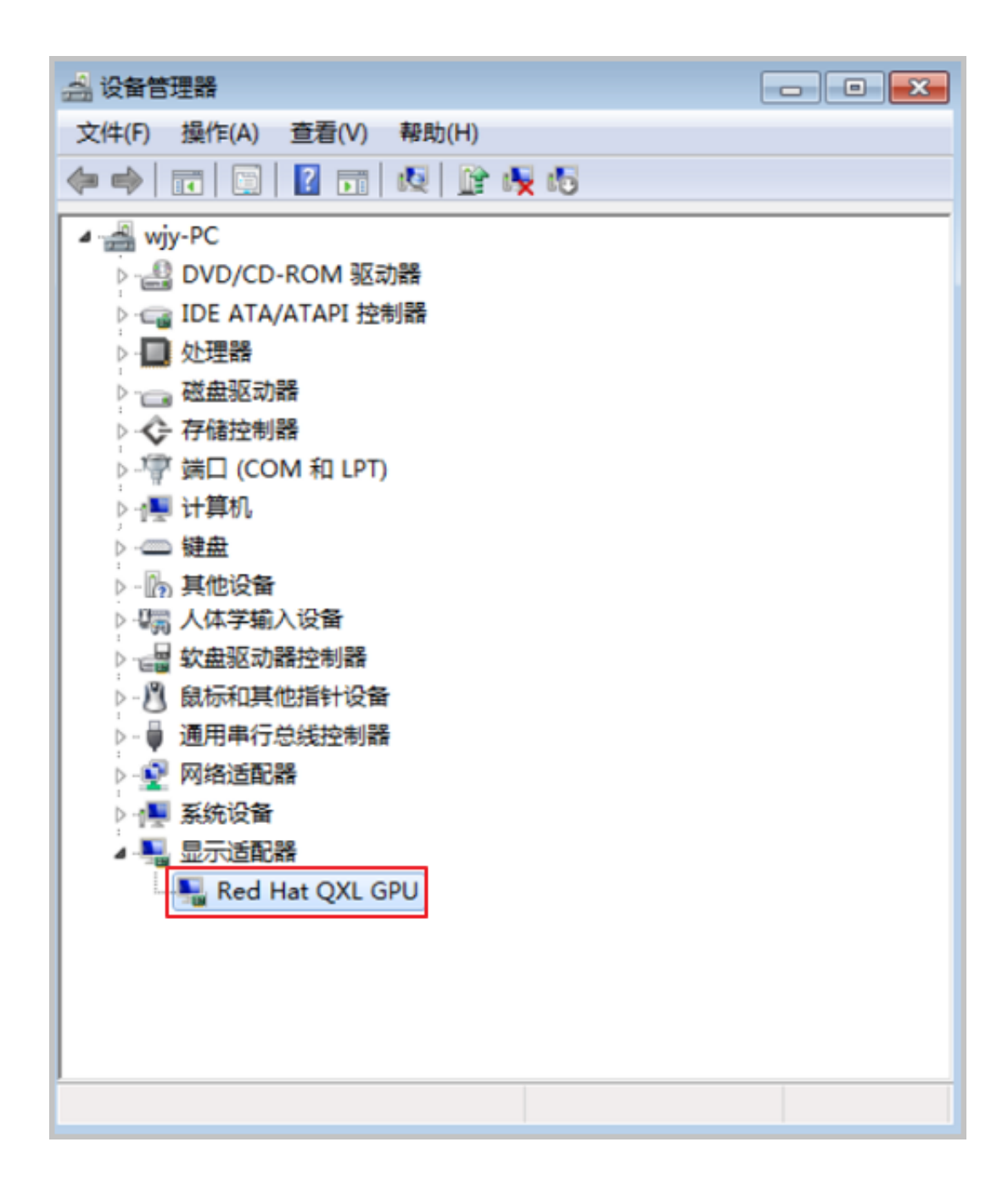

## <span id="page-13-0"></span>**术语表**

#### **区域**(Zone)

ZStack中最大的一个资源定义,包括集群、二层网络、主存储等资源。

## **集群**(Cluster)

一个集群是类似物理主机(Host)组成的逻辑组。在同一个集群中的物理主机必须安装相同的操作 系统(虚拟机管理程序,Hypervisor),拥有相同的二层网络连接,可以访问相同的主存储。在实 际的数据中心,一个集群通常对应一个机架(Rack)。

## **管理节点**(Management Node)

安装系统的物理主机,提供UI管理、云平台部署功能。

### **计算节点**(Compute Node)

也称之为物理主机(或物理机),为云主机实例提供计算、网络、存储等资源的物理主机。

#### 主存储 ( Primary Storage )

用于存储云主机磁盘文件的存储服务器。支持本地存储、NFS、 Ceph、Shared Mount Point、Shared Block类型。

## **镜像服务器**(Backup Storage)

也称之为备份存储服务器,主要用于保存镜像模板文件。建议单独部署镜像服务器。支 持ImageStore、Sftp(社区版)、Ceph类型。

#### **镜像仓库**(Image Store)

镜像服务器的一种类型,可以为正在运行的云主机快速创建镜像,高效管理云主机镜像的版本变迁 以及发布,实现快速上传、下载镜像,镜像快照,以及导出镜像的操作。

#### **云主机**(VM Instance)

运行在物理机上的虚拟机实例,具有独立的IP地址,可以访问公共网络,运行应用服务。

#### **镜像**(Image)

云主机或云盘使用的镜像模板文件,镜像模板包括系统云盘镜像和数据云盘镜像。

## **云盘**(Volume)

云主机的数据盘,给云主机提供额外的存储空间,共享云盘可挂载到一个或多个云主机共同使用。

## **计算规格** (Instance Offering)

启动云主机涉及到的CPU数量、内存、网络设置等规格定义。

#### **云盘规格**(Disk Offering)

创建云盘容量大小的规格定义。

#### **二层网络**(L2 Network)

二层网络对应于一个二层广播域,进行二层相关的隔离。一般用物理网络的设备名称标识。

#### **三层网络**(L3 Network)

云主机使用的网络配置,包括IP地址范围、网关、DNS等。

## **公有网络**(Public Network)

由因特网信息中心分配的公有IP地址或者可以连接到外部互联网的IP地址。

## **私有网络**(Private Network)

云主机连接和使用的内部网络。

#### **L2NoVlanNetwork**

物理主机的网络连接不采用Vlan设置。

#### **L2VlanNetwork**

物理主机节点的网络连接采用Vlan设置,Vlan需要在交换机端提前进行设置。

### **VXLAN网络池**(VXLAN **Network** Pool)

VXLAN网络中的 Underlay 网络,一个 VXLAN 网络池可以创建多个 VXLAN Overlay 网络(即 VXLAN 网络),这些 Overlay 网络运行在同一组 Underlay 网络设施上。

## **VXLAN网络**(VXLAN)

使用 VXLAN 协议封装的二层网络,单个 VXLAN 网络需从属于一个大的 VXLAN 网络池,不同 VXLAN 网络间相互二层隔离。

## **云路由**(vRouter)

云路由通过定制的Linux云主机来实现的多种网络服务。

## **安全组**(Security Group)

针对云主机进行第三层网络的防火墙控制,对IP地址、网络包类型或网络包流向等可以设置不同的 安全规则。

## **弹性**IP(EIP)

公有网络接入到私有网络的IP地址。

## **快照**(Snapshot)

某一时间点某一磁盘的数据状态文件。包括手动快照和自动快照两种类型。